# **Wikiprint Book**

**Title: Instalacja przez przeglądarkę**

**Subject: eDokumenty - elektroniczny system obiegu dokumentów, workflow i CRM - DeployerGuide/Others/WebInstallation**

**Version: 13**

**Date: 07/22/24 10:44:46**

# **Table of Contents**

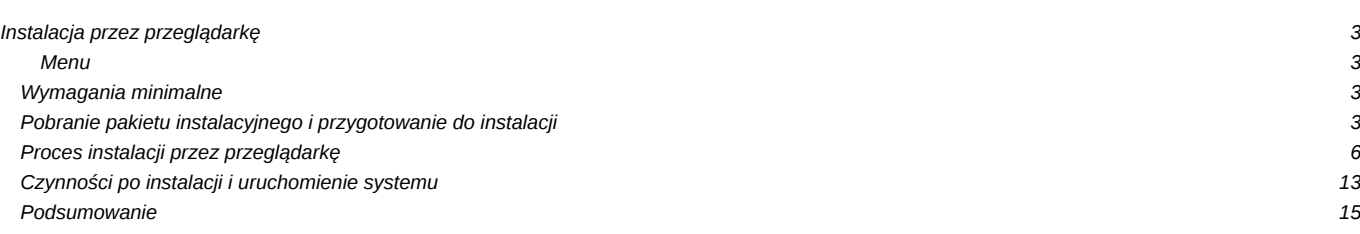

## **Instalacja przez przeglądarkę**

#### **Menu**

- 1. [Wymagania minimalne](https://support.edokumenty.eu/trac/wiki/DeployerGuide/Others/WebInstallation#pkt1.)
- 2. [Pobieranie pakietu instalacyjnego i przygotowanie do instalacji](https://support.edokumenty.eu/trac/wiki/DeployerGuide/Others/WebInstallation#pkt2.)
- 3. [Proces instalacji przez przeglądarkę](https://support.edokumenty.eu/trac/wiki/DeployerGuide/Others/WebInstallation#pkt3)
- 4. [Czynności po instalacji i uruchomienie systemu](https://support.edokumenty.eu/trac/wiki/DeployerGuide/Others/WebInstallation#pkt4)

Aby zapewnić możliwość instalacji systemu eDokumenty w różnych środowiskach, udostępniono instalator webowy wykonujący instalację **przez przeglądarkę**. Jedynym wymaganiem do jego uruchomienia jest posiadanie systemu z zainstalowanym serwerem stron www - Apache 2.2 z obsługą języka skryptowego PHP w wersji min. 5.2.6 oraz serwerem baz danych PostgreSQL (w wersji min. 8.3).

Na potrzeby tej instrukcji wykorzystano środowisko Ubuntu 12.04 LTS (wersja dekstop, analogicznie będzie w wersji server, tylko bez ładnych okienek) z PHP 5.3, Apache 2.2 i PostgreSQL 9.1.

### **Wymagania minimalne**

Wymaganiem minimalnym takiej instalacji jest posiadanie zainstalowanego i skonfigurowanego serwera stron www. Instalację odpowiedniego oprogramowania i konfigurację opisuje artykuł: [Instalacja na dowolnym systemie Linux](https://support.edokumenty.eu/trac/wiki/AdminGuide/RequiredPackages).

#### *Przejdź do [menu](https://support.edokumenty.eu/trac/wiki/DeployerGuide/Others/WebInstallation#menu)*

#### **Pobranie pakietu instalacyjnego i przygotowanie do instalacji**

Niniejsze operacje należy wykonywać jako użytkownik edokumenty

```
# Przejście z użytkownika root na uedokumenty
root@edokumenty:/$ su - edokumenty
edokumenty@edokumenty:~#
# Pobranie pakietu przy pomocy polecenia wget:
edokumenty@edokumenty:~#wget --user=<nazwa użytkownika> --password=<hasło> http://support.edokumenty.eu/download/applicati
# (dla zainstalowanej wersji php 5.3)
# Wersję php można sprawdzić poleceniem php -v
# Po pobraniu rozpakowujemy archiwum
edokumenty@edokumenty:~# unzip eDokumenty-4.0.x-php53.zip
```
Skoro posiadamy już gotowe środowisko, pobieramy odpowiedni dla wersji php pakiet instalacyjny (pik z rozszerzeniem **.zip**) ze strony: <http://support.edokumenty.eu/download/application/stable/>lub<http://support.edokumenty.eu/download/application/latest/>(Rys.1).

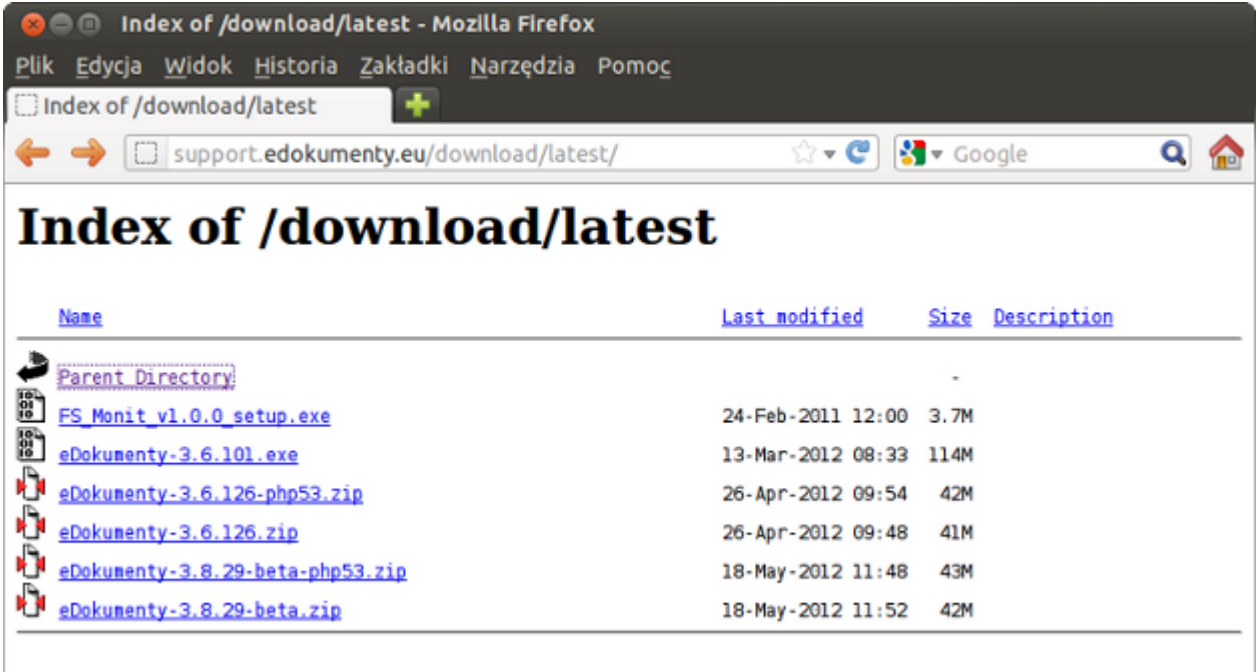

(*Rys.1 - Pobranie pakietu instalacyjnego*)

Następnie pobrany pik rozpakowujemy do katalogu głównego serwera (w tym przypadku do katalogu ~/public\_html) (Rys.2).

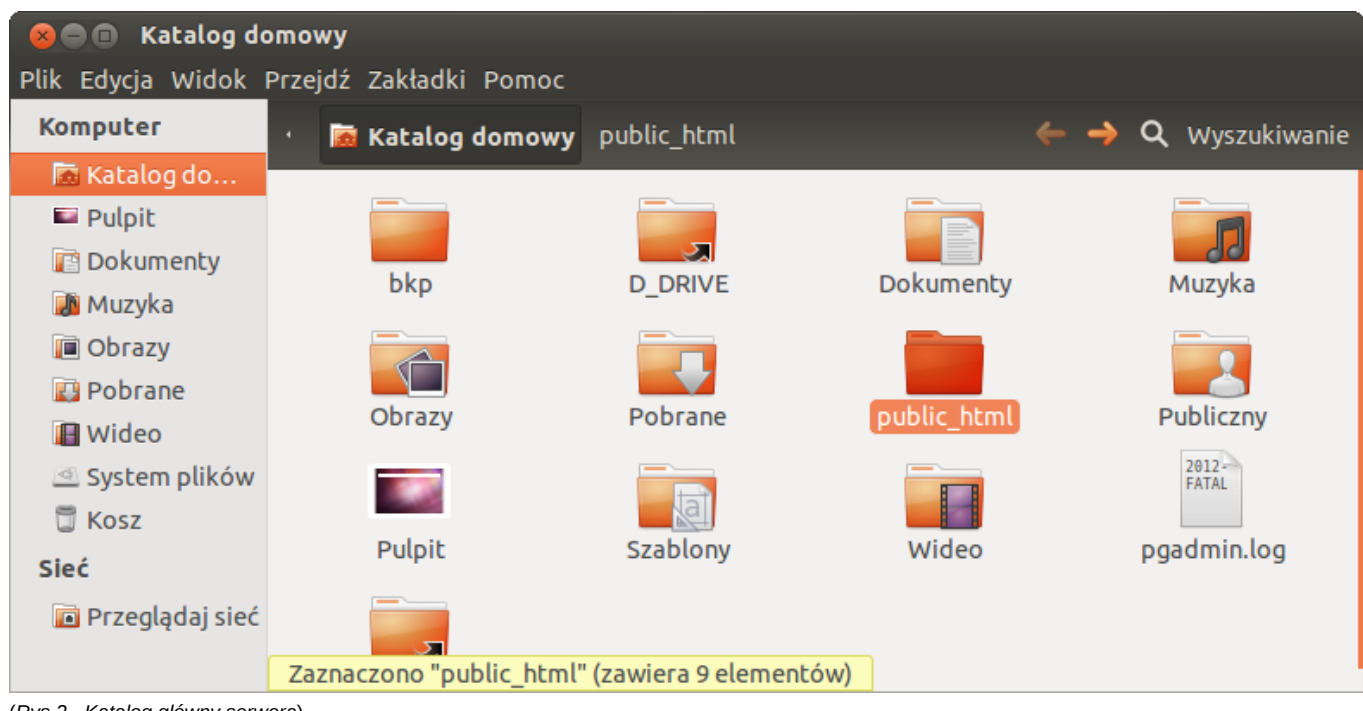

(*Rys.2 - Katalog główny serwera*)

W tym momencie w katalogu tym posiadamy szereg katalogów i plików, które tworzą strukturę aplikacji eDokumenty (Rys.3).

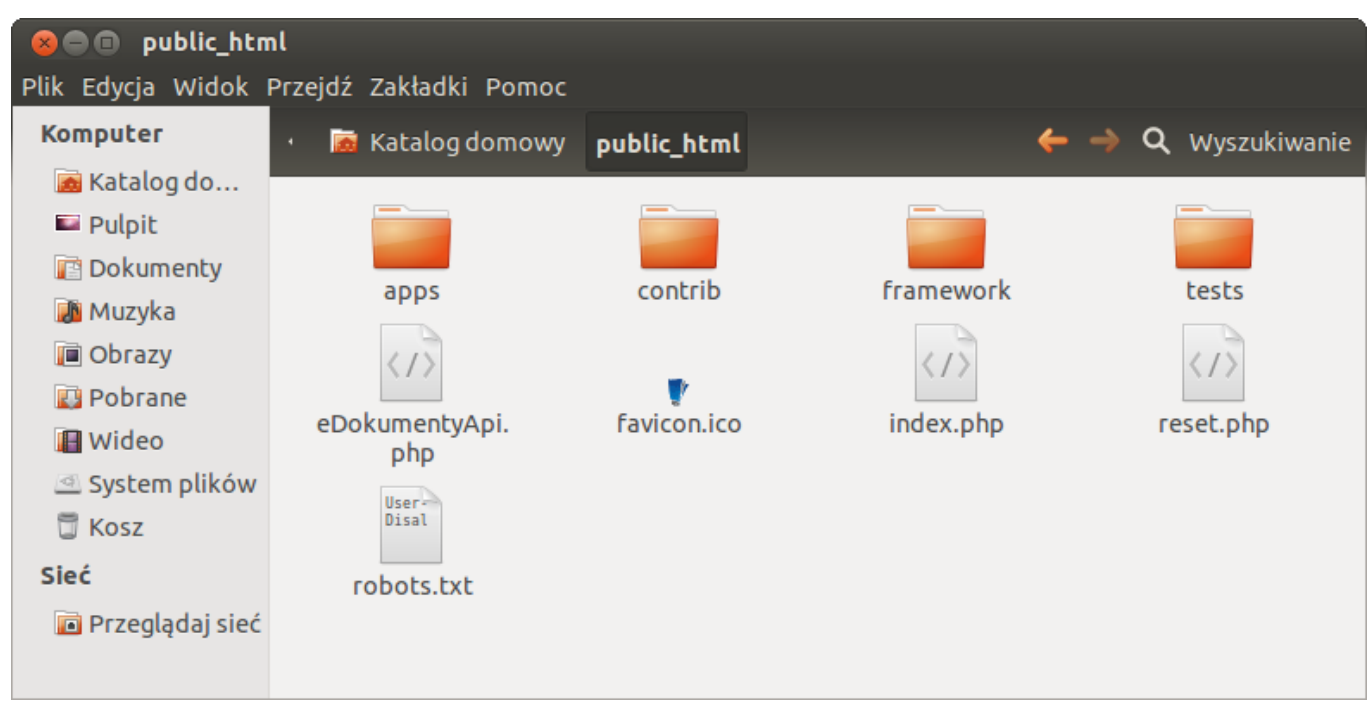

(*Rys.3 - Struktura nadrzędna plików i katalogów systemu eDokumenty*)

Następnie należy przejść do katalogu ~/public\_html/apps/edokumenty i zmienić nazwę katalogu **install-** na **install** (Rys.4 i 5).

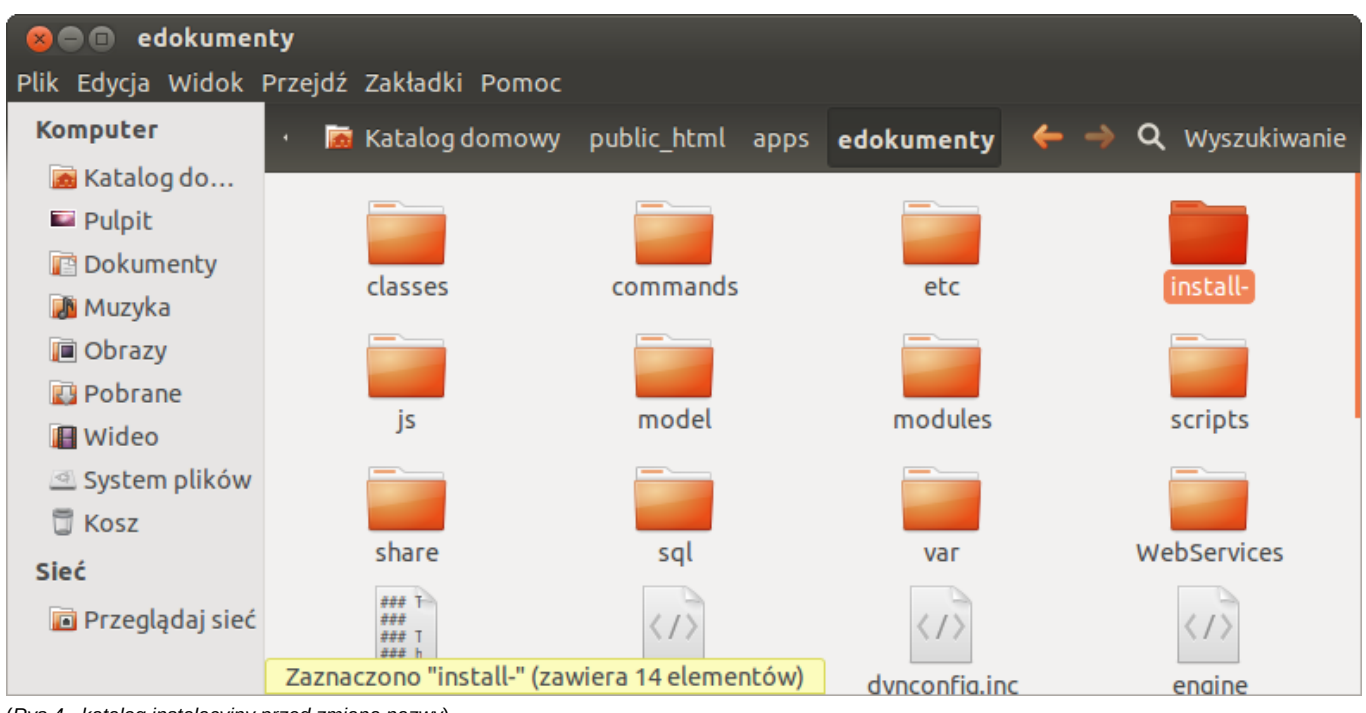

(*Rys.4 - katalog instalacyjny przed zmianą nazwy*)

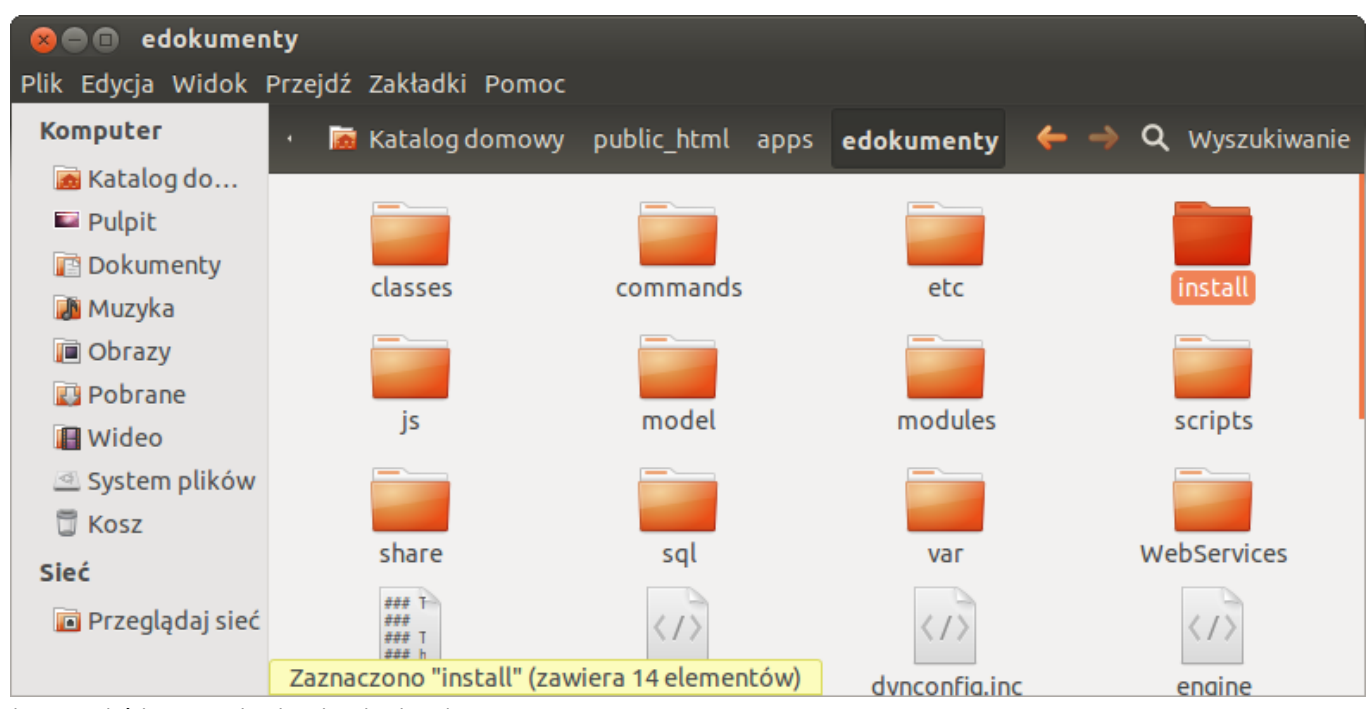

(*Rys.5 - Właściwa nazwa katalogu instalacyjnego*)

#### *Przejdź do [menu](https://support.edokumenty.eu/trac/wiki/DeployerGuide/Others/WebInstallation#menu)*

## **Proces instalacji przez przeglądarkę**

Kolejnym krokiem w tym procesie jest uruchomienie do wybranej przeglądarki internetowej i wpisanie w pasku adresu http://localhost/. Powinna pojawić się strona instalatora systemu eDokumenty. Jeżeli wyświetli się strona *403 Forbidden* i zobaczymy komunikat *Forbidden. You don't have permission to access /apps/edokumenty/install on this server* należy zmienić uprawnienia do plików (Rys.6).

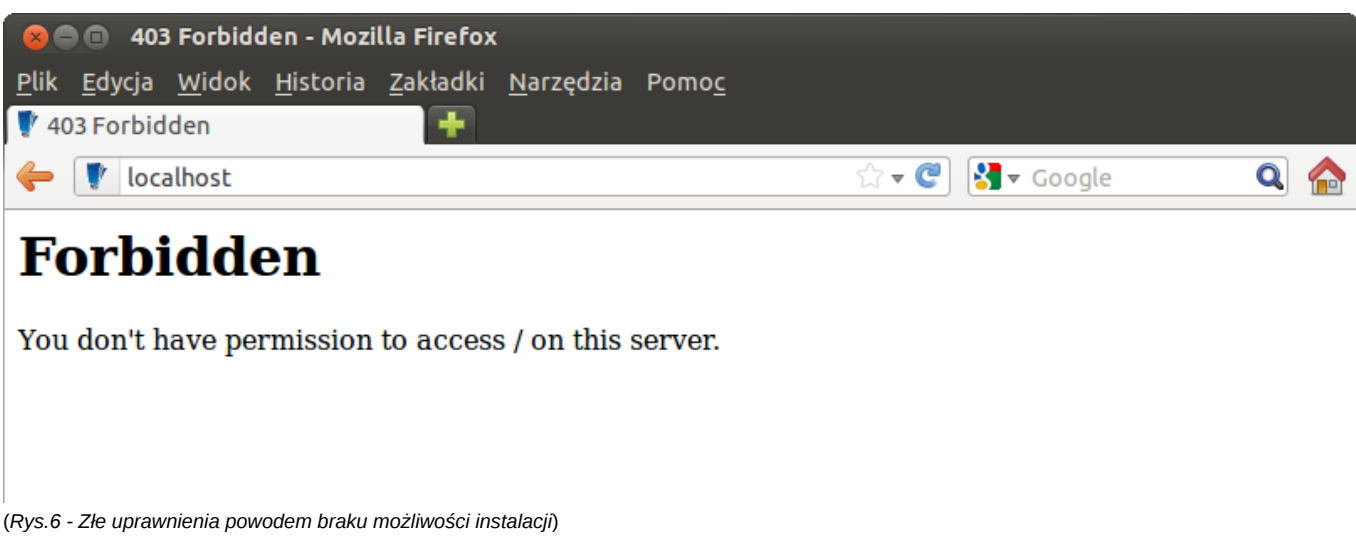

W przypadku wyświetlenia komunikatu: *"PHP Fatal error: Incompatible file format: The encoded file has format major ID 4, whereas the Loader expects 5"* oznacza to, że wykorzystano złą wersję systemu dla wersji php w systemie. Dla wersji:

- PHP 5.2 należy pobrać źródła z systemu z opisem eDokumenty-....zip
- PHP 5.3 eDokumenty-...-php53.zip
- PHP 5.4 eDokumenty-...-php54.zip

Informacje odnośnie uprawnień do plików i katalogów w systemie eDokumenty są opisane w artykule [Uprawnienia do plików systemu eDokumenty](https://support.edokumenty.eu/trac/wiki/AdminGuide/FilePermissions) oraz częściowo w **[Instalator dla Debiana](https://support.edokumenty.eu/trac/wiki/AdminGuide/DebianInstaller)** 

Prawidłowo załadowana strona powinna wyglądać następująco (Rys.7):

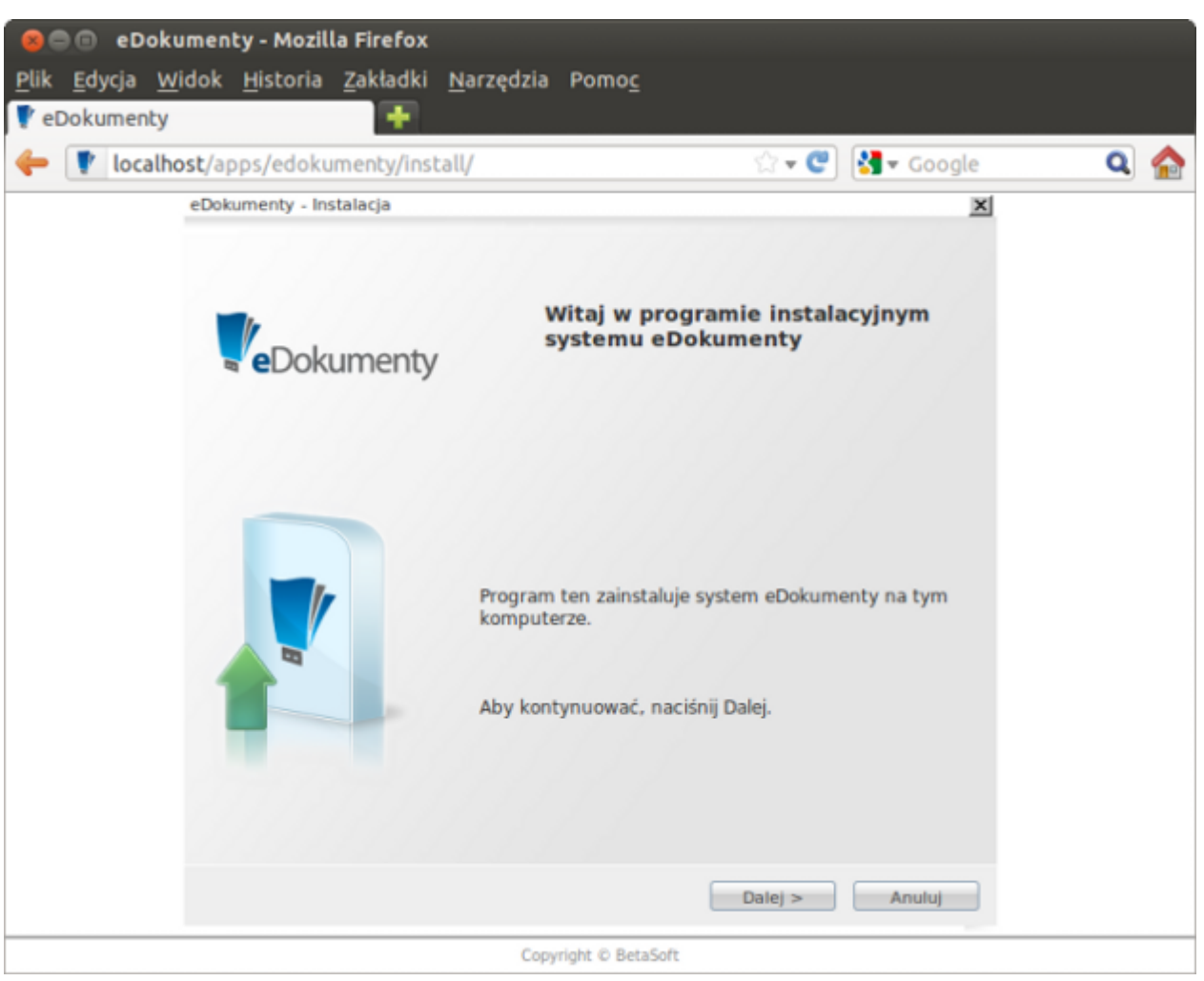

(*Rys.7 - Strona instalatora systemu eDokumenty*)

Kolejne kroki będą realizowane poprzez klikanie przycisku *Dalej*. Druga strona jest konfiguracją połączenia z bazą danych, gdzie wprowadzamy dane serwera oraz użytkowników, dzięki którym system eDokumenty będzie się komunikował z bazą danych *edokumenty* na serwerze PostgreSQL (Rys.8).

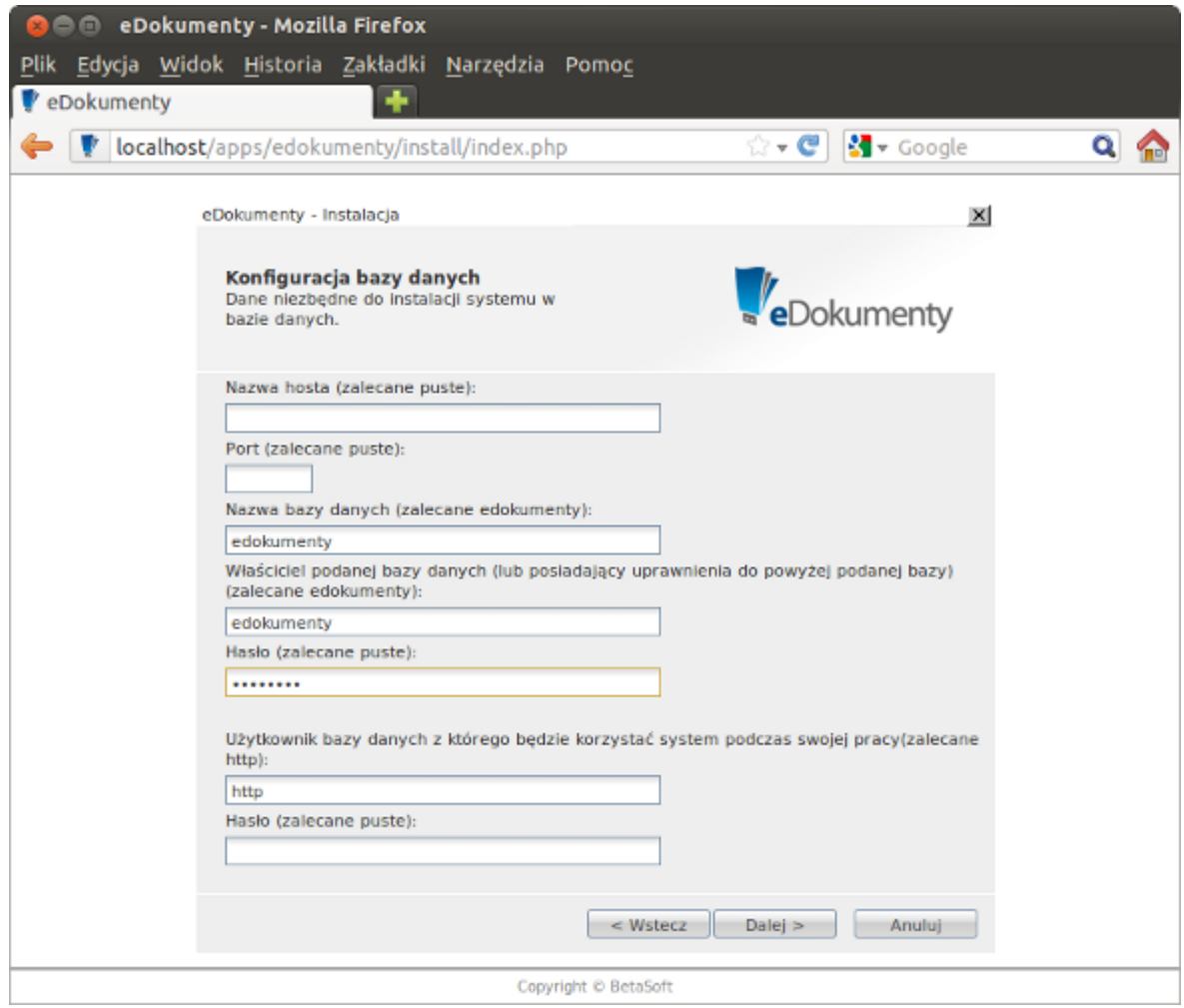

(*Rys.8 - Konfiguracja połączenia z bazą danych*)

Idąc dalej musimy wprowadzić dane jednostki administracyjnej, dla której system jest instalowany (Rys.9):

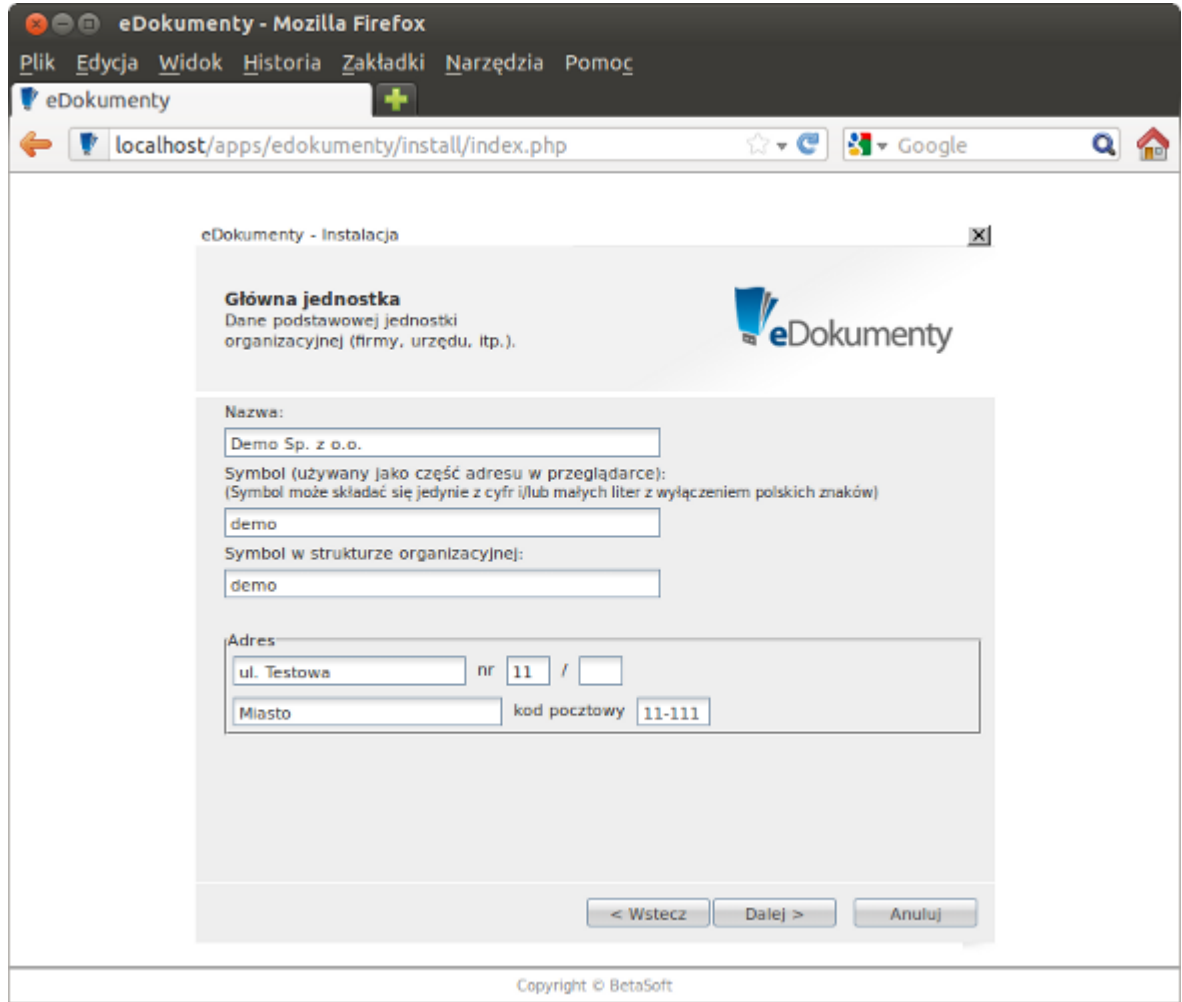

(*Rys.9 - Wprowadzanie danych jednostki administracyjnej*)

Kolejno wprowadzamy ilość licencji oraz numer licencji (Rys.10)

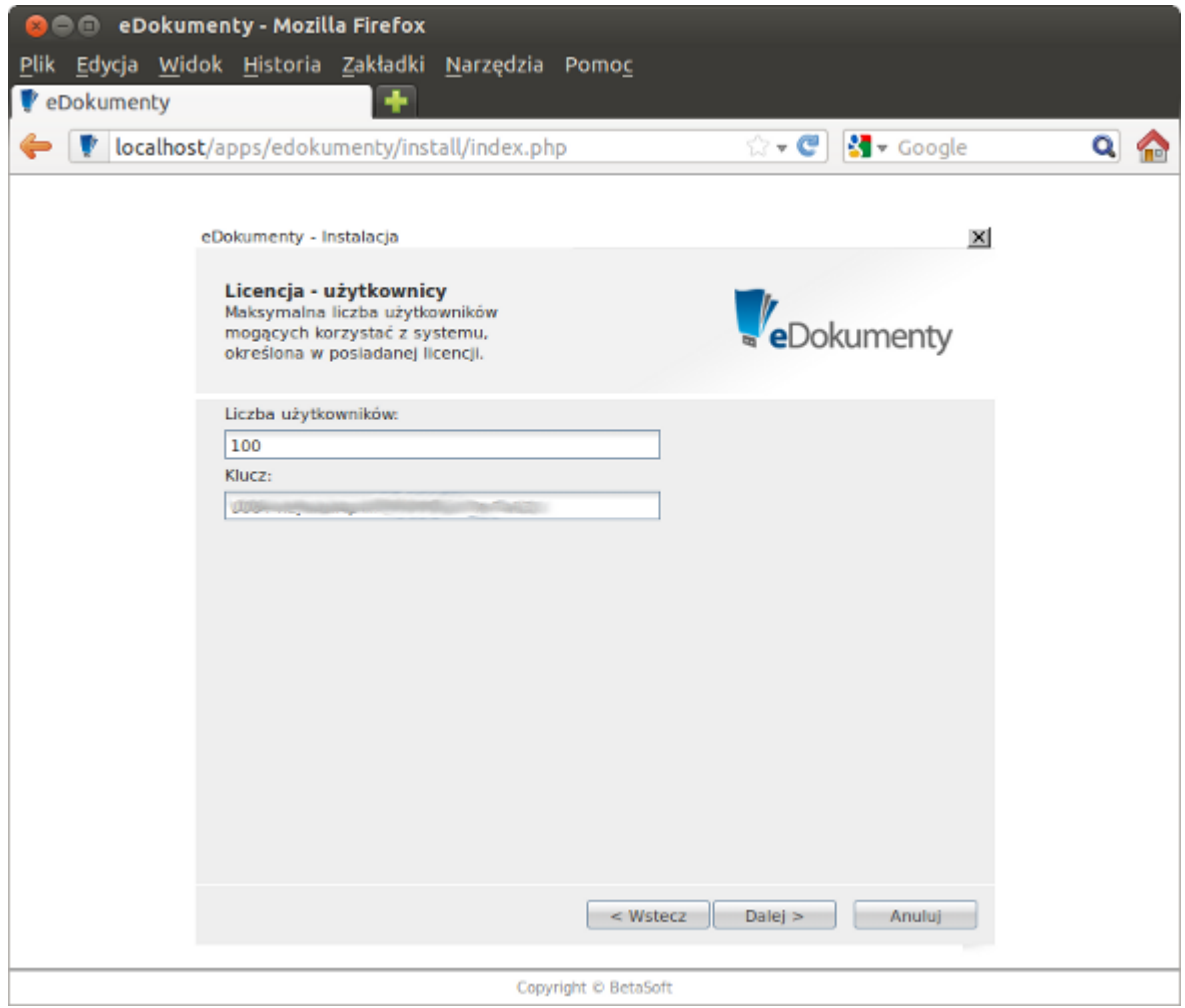

(*Rys.10 - Wprowadzanie klucza licencyjnego*)

Ostatnim panelem konfiguracyjnym jest ustawienie użytkownika administracyjnego (wraz z jego hasłem), który będzie posiadał pełne prawa do systemu (Rys.11)

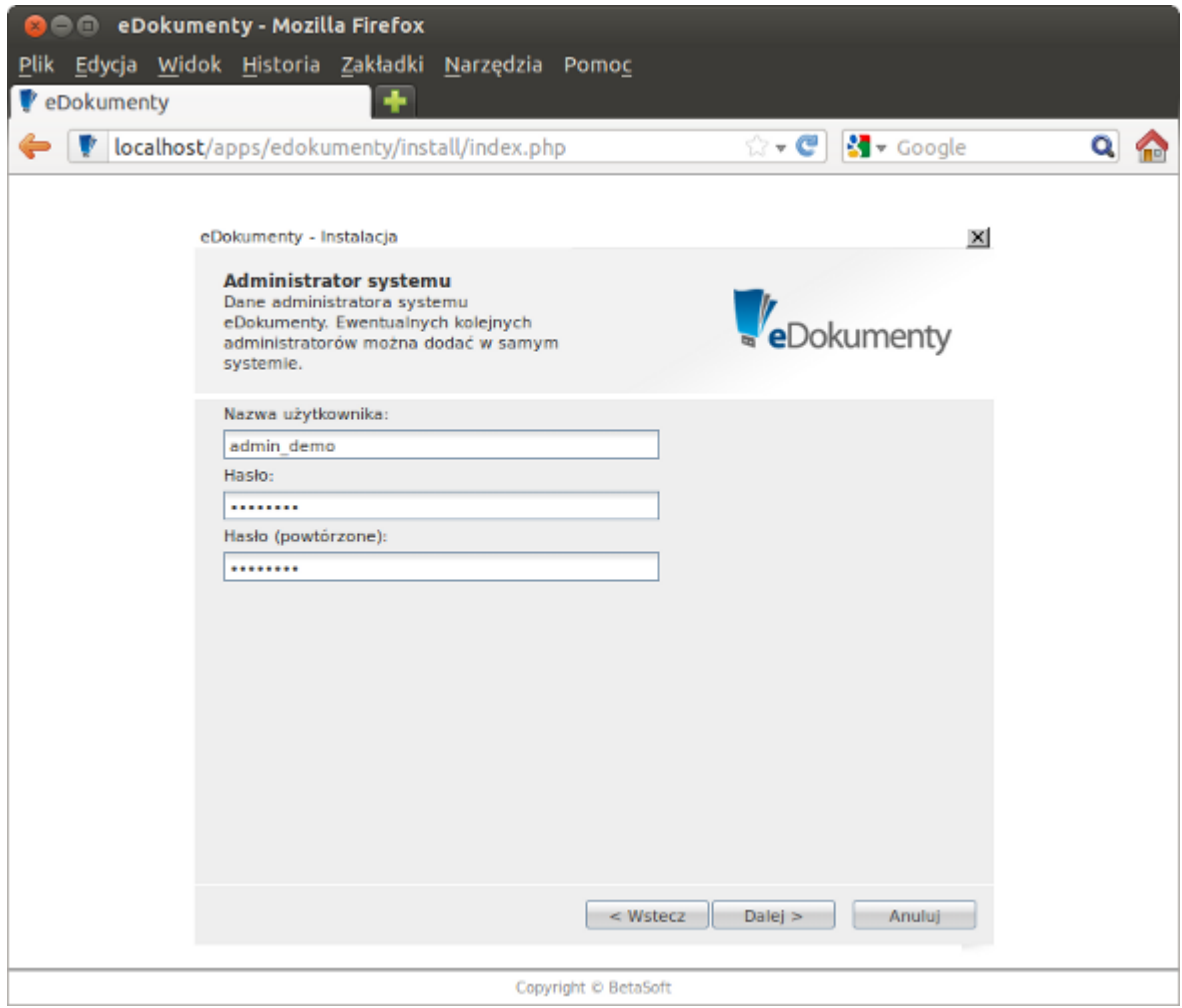

(*Rys.11 - Wprowadzanie klucza licencyjnego*)

Następny ekran to przygotowanie do instalacji. Wystarczy tutaj kliknąć przycisk *Instaluj* i uruchomi się instalacja (Rys.12):

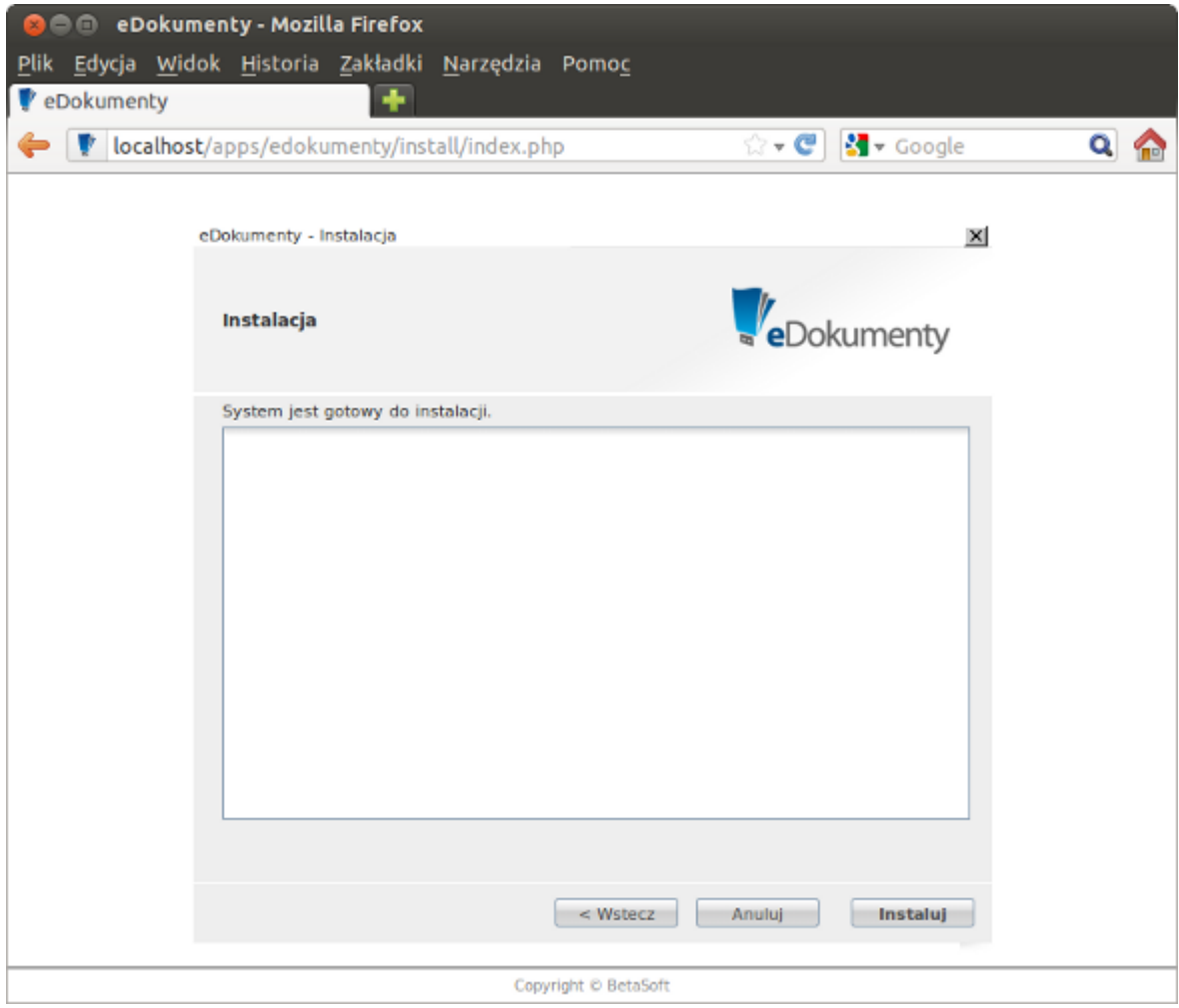

(*Rys.12 - Uruchamianie instalacji systemu*)

O zakończeniu instalacji zostaniemy poinformowani szeregiem komunikatów (Rys.13):

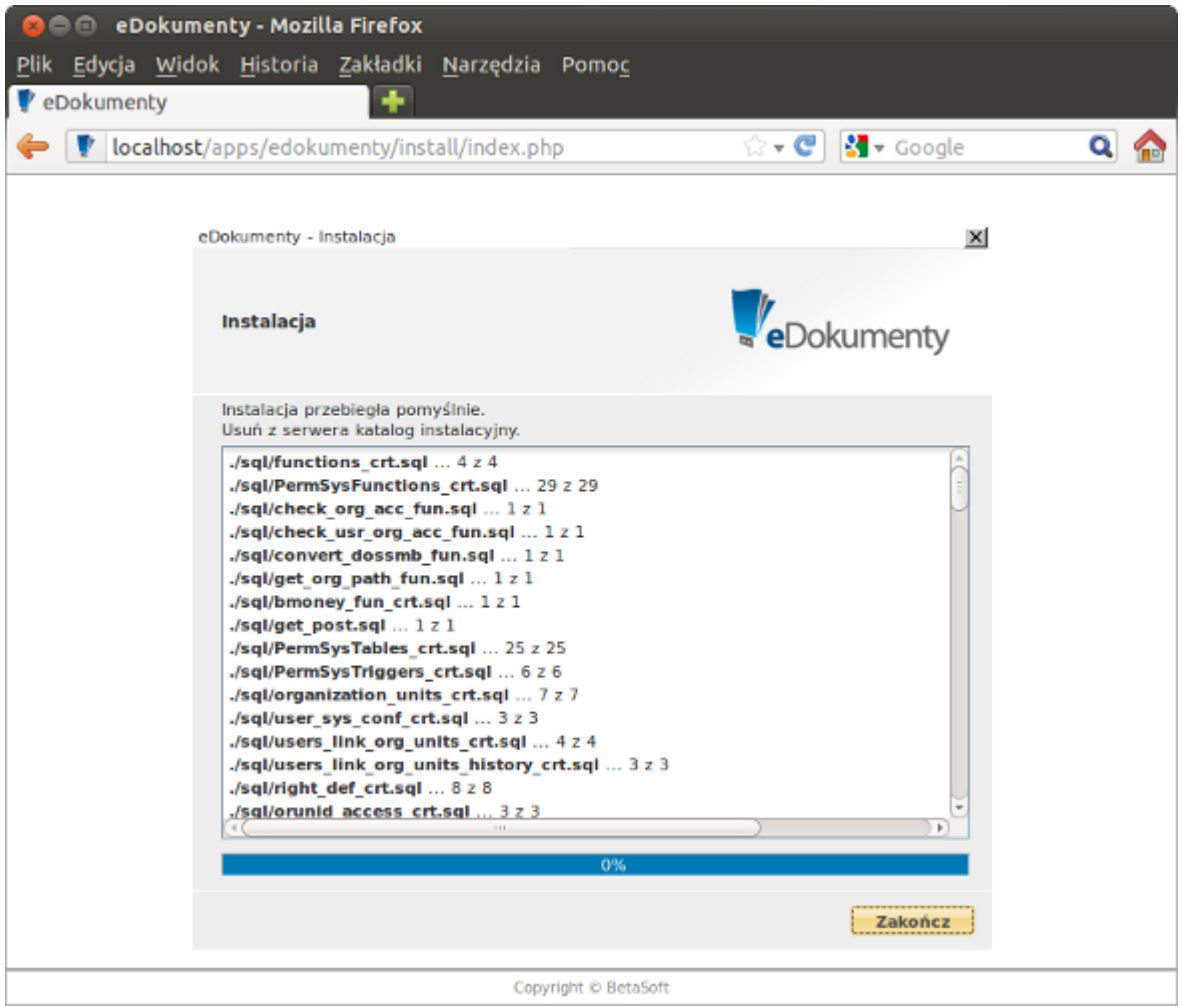

(*Rys.13 - zakończona instalacja*)

*Przejdź do [menu](https://support.edokumenty.eu/trac/wiki/DeployerGuide/Others/WebInstallation#menu)*

## **Czynności po instalacji i uruchomienie systemu**

Po zakończeniu procesu instalacji należy przejść do katalogu ~/public\_html/apps/edokumenty i zmienić nazwę katalogu **install** na starą **install-** (Rys.14) (W przypadku, gdy na jednej instancji edokumentów nie będzie uruchamianych więcej niż jedna firma, wtedy można usunąć ten katalog).

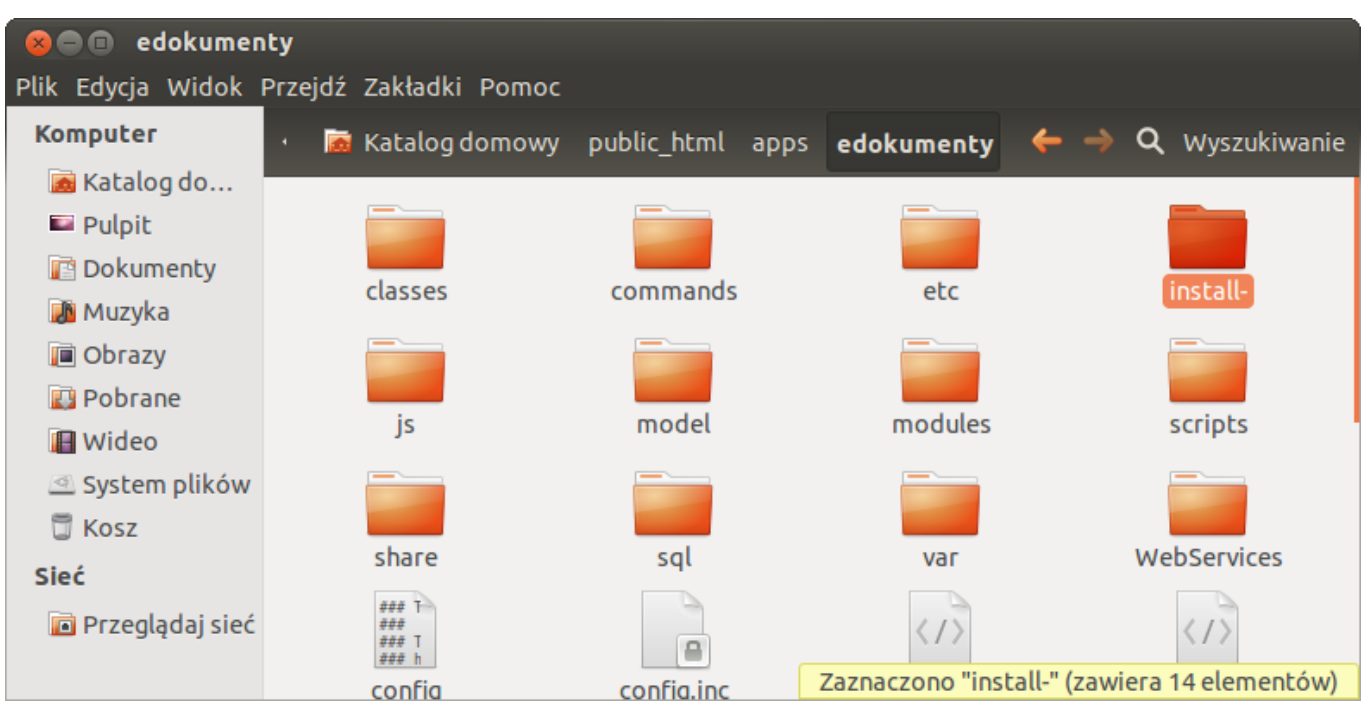

(*Rys.14 - Usuwanie katalogu install*)

Wreszcie w tym momencie możemy uruchomić system. W pasku adresu przeglądarki wpisujemy http://localhost/. Jeżeli uruchomi się strona logowania systemu eDokumenty, to znaczy, że instalacja przeszła poprawnie (Rys.15):

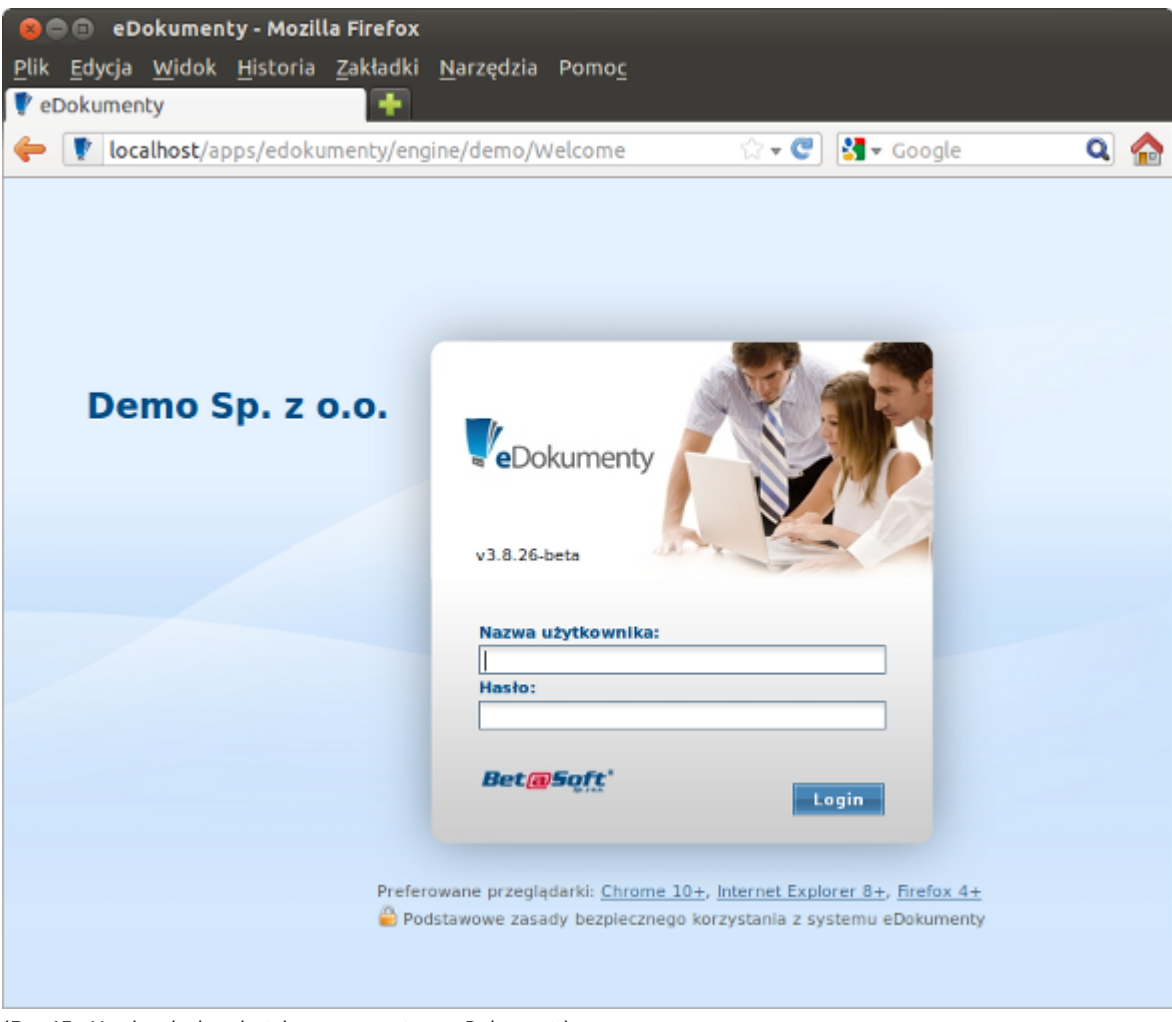

(*Rys.15 - Uruchomienie zainstalowanego systemu eDokumenty*)

### *Przejdź do [menu](https://support.edokumenty.eu/trac/wiki/DeployerGuide/Others/WebInstallation#menu)*

### **Podsumowanie**

Jak widać proces instalacji przez przeglądarkę jest nieskomplikowany i intuicyjny. taki sposób instalacji pozwala dostosować i kontrolować instalację do środowiska pracy (serwera), gdyż analogicznie będzie się odbywać instalacja na systemach Windows. Kluczem tutaj jest prawidłowe przygotowanie środowiska tj. serwera Apache, interpretera PHP oraz serwera bazy danych PostgreSQL.

*Przejdź do [menu](https://support.edokumenty.eu/trac/wiki/DeployerGuide/Others/WebInstallation#menu)*